**J1-Desktop Quick Guide** 

## **How to Add Student Inquiry Tool**

Log into J1 Desktop and click the Home tab at the bottom.

Click green plus to add a new link:

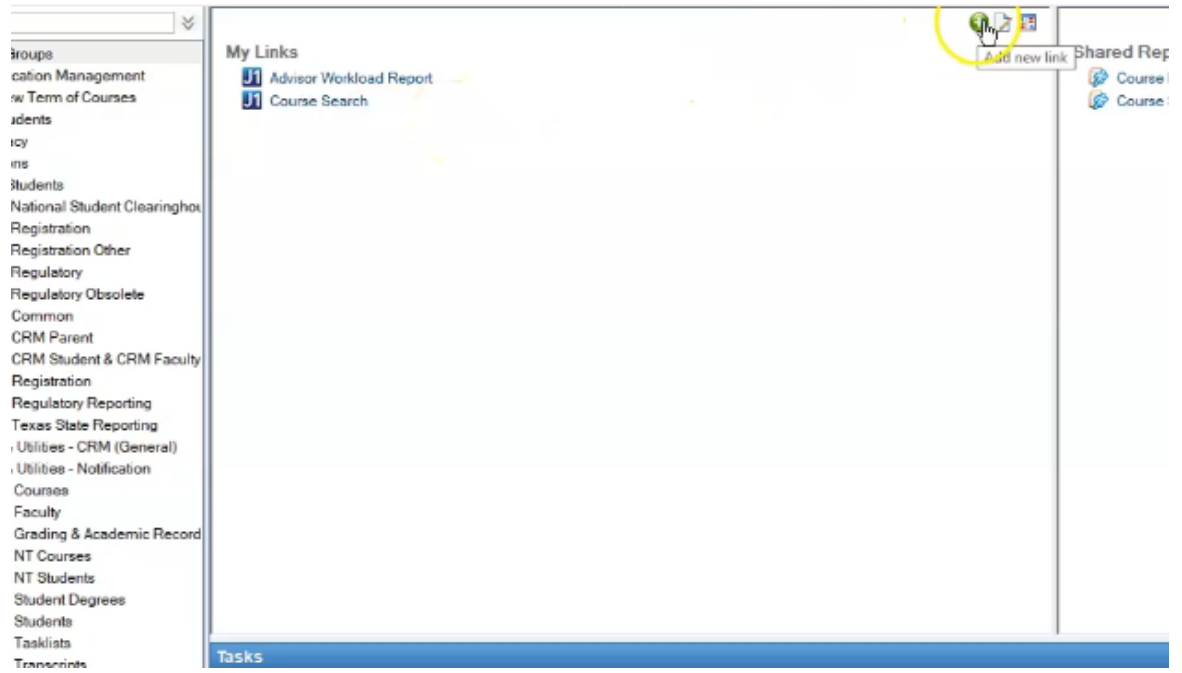

Click in the Window with the binoculars to bring up drop-down menu

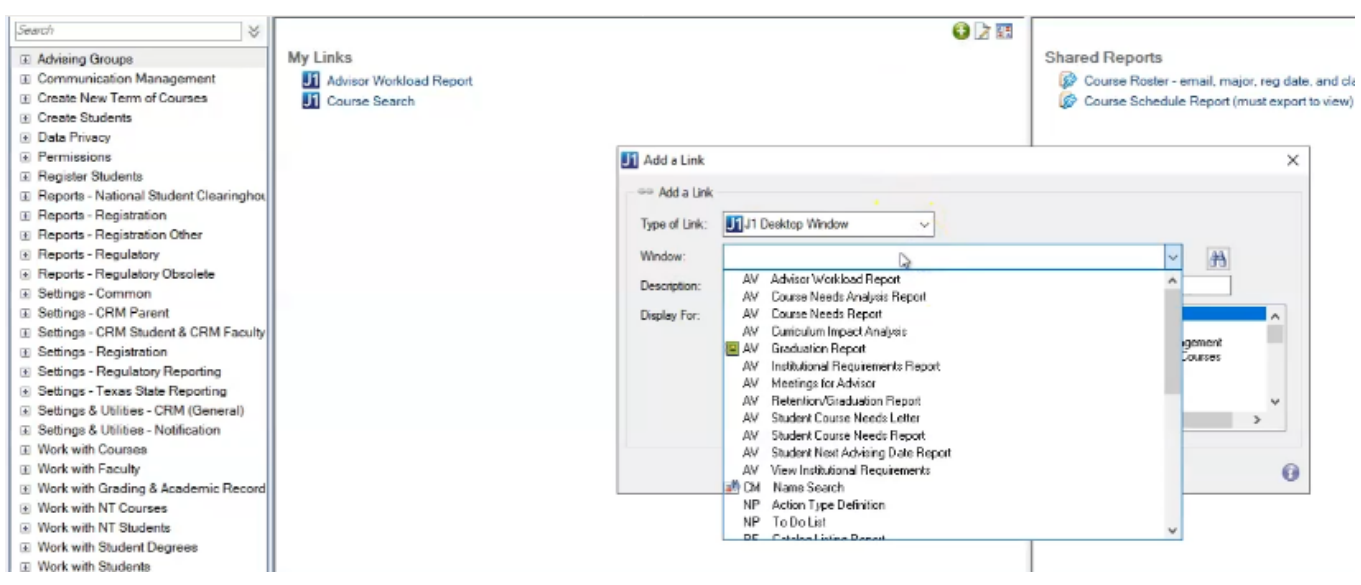

Scroll to find Student Inquiry and click on it and click ok.

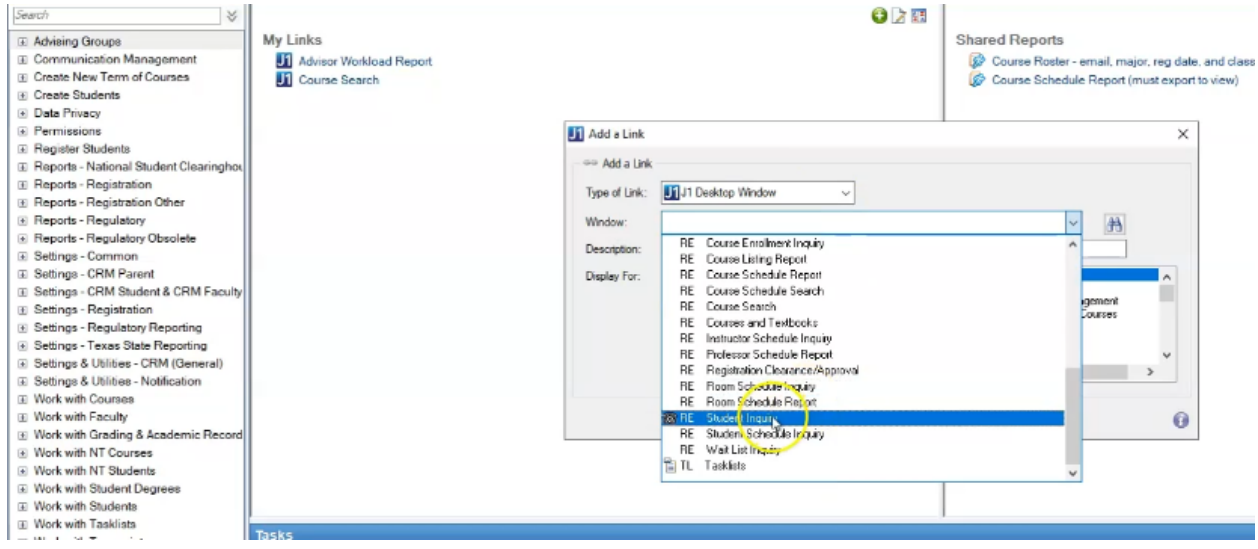

It's now added to your My Links menu.

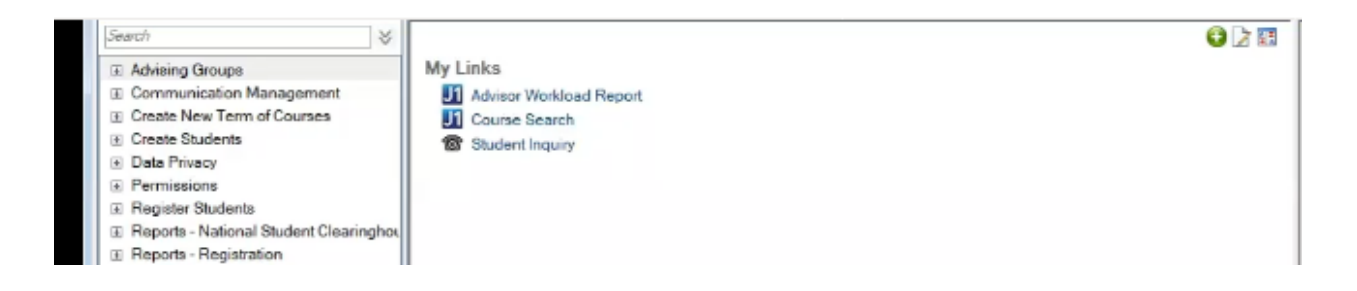